**Worcester Students' Union** www.worcsu.com

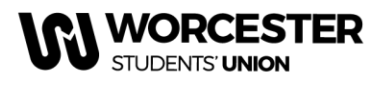

# **Activities Election: How It Works**

This document should you guide through the process of standing in an Activities Election for a chosen club or society. It will then go onto explain how you can vote in the Activities Election.

**Please note y***ou must be a member of the Club/Society before you can stand or vote in their election.*

## **How to Stand**

Before you start, make sure you have your manifesto and a photo (.jpg) ready and log onto the Students' Union Website [www.worcsu.com.](http://www.worcsu.com/) Then go to your Club/Society page and your election will appear on the page.

## **1. Select 'Stand in Election'**

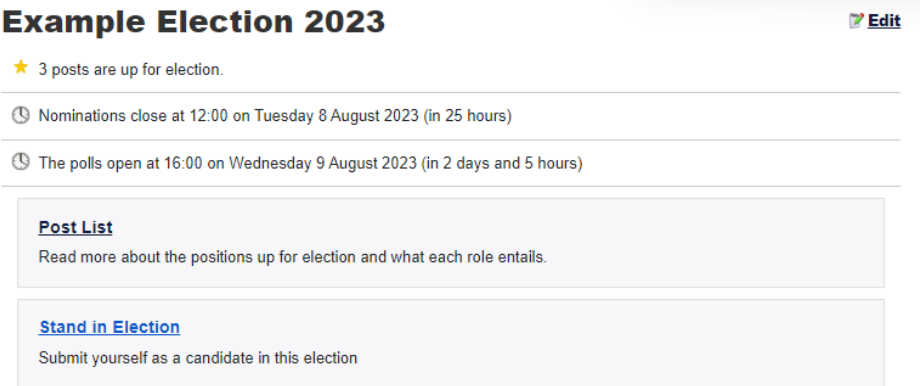

• Please add your name, email (should already be visible), and mobile telephone number

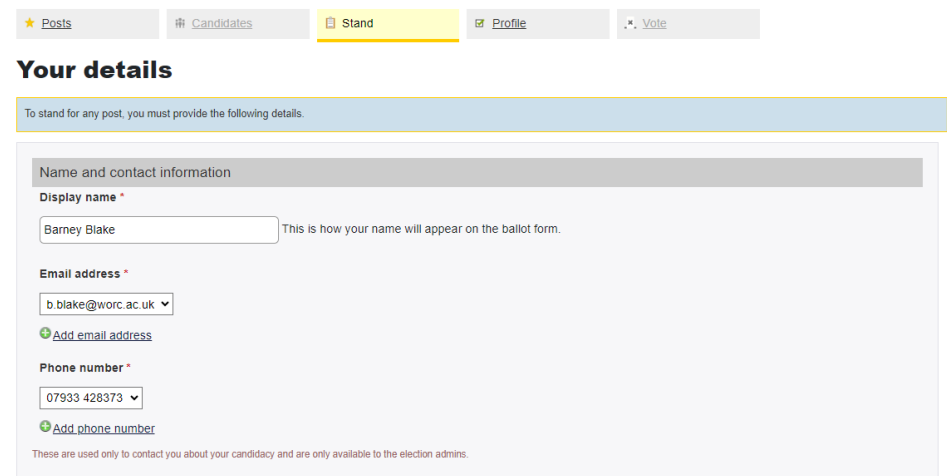

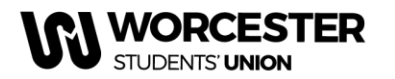

• Go to the position you wish to stand for and select 'Stand'

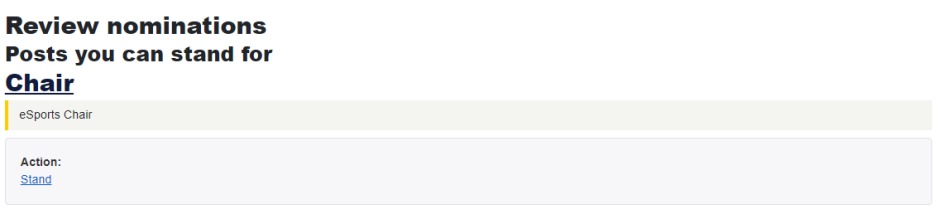

**2. Select 'Submit Nomination'**

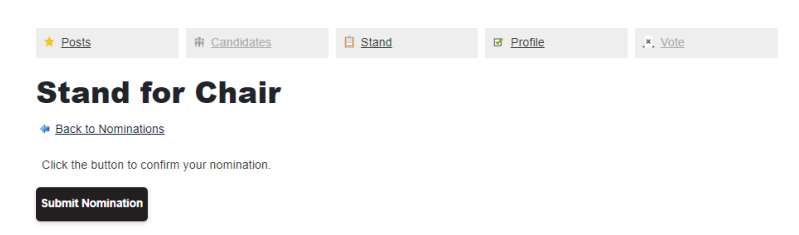

- Upload your manifesto before nominations close, as you cannot upload one after that date. You can either type your manifesto in the box, or paste it form a Word document.
- Click "choose file" to add your photo, then click "upload".
- Make sure you click "Save" so that your manifesto is submitted.

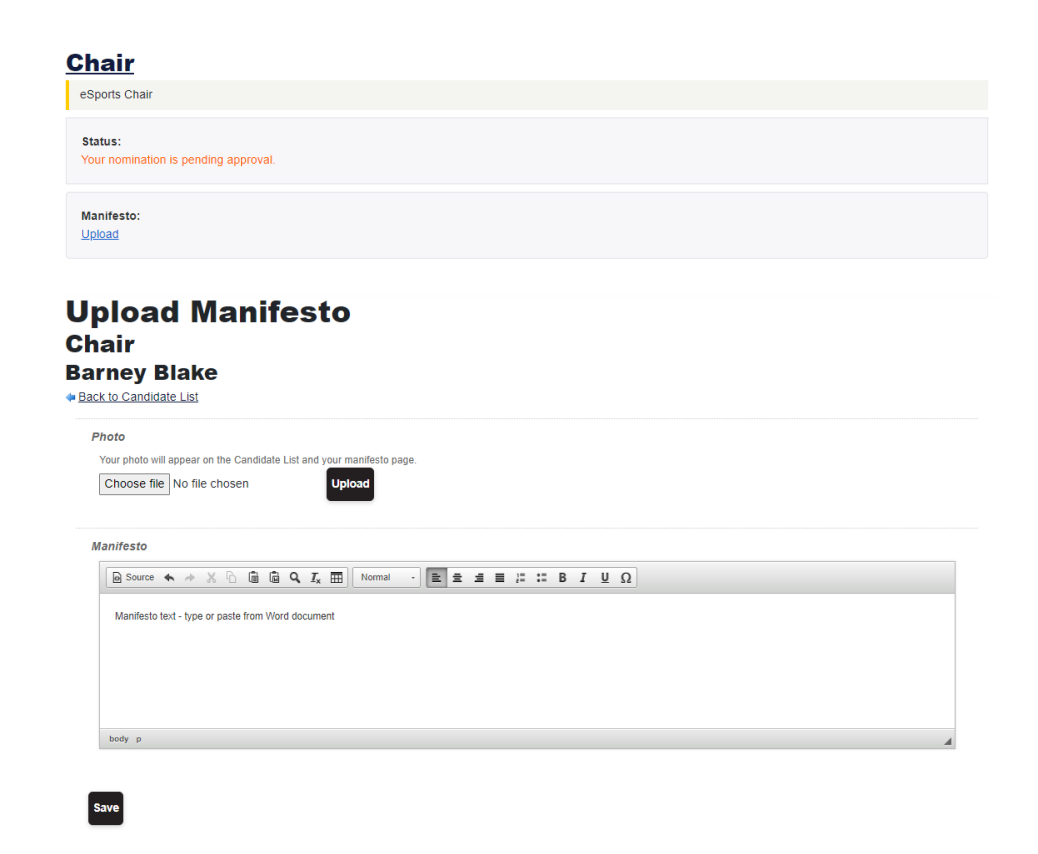

Reviewed March 2024 2

#### **I WORCESTER** STUDENTS' UNION

#### **Worcester Students' Union** www.worcsu.com

You will then be approved by the relevant member of Students' Union staff. You will receive a confirmation email when you stand and another when your nomination status has changed. This will either state that your nomination has been approved or unapproved.

If you have any questions throughout the Nominations process, please contact one of the following:

- Student Activities Manager, Sophie Smith [sophie.smith2@worc.ac.uk](mailto:sophie.smith2@worc.ac.uk) (Clubs & Societies)
- Student Groups Assistant, Hannah Heskin [hannah.heskin@worc.ac.uk](mailto:hannah.heskin@worc.ac.uk) (Societies)
- BUCS Sport Administrator, Barney Blake [b.blake@worc.ac.uk](mailto:b.blake@worc.ac.uk) (Clubs)

## **How to Vote**

To vote in the Activities Election, head to your club or society page and you will see the election. Click on Vote Now and the follow the steps below.

## **1. Select "Vote Now"**

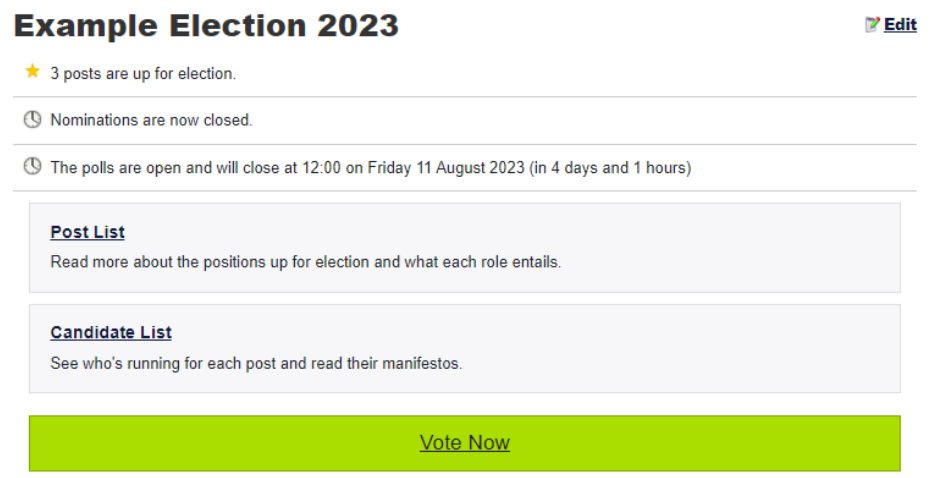

• Then select "Start Voting" which will take you to the next screen.

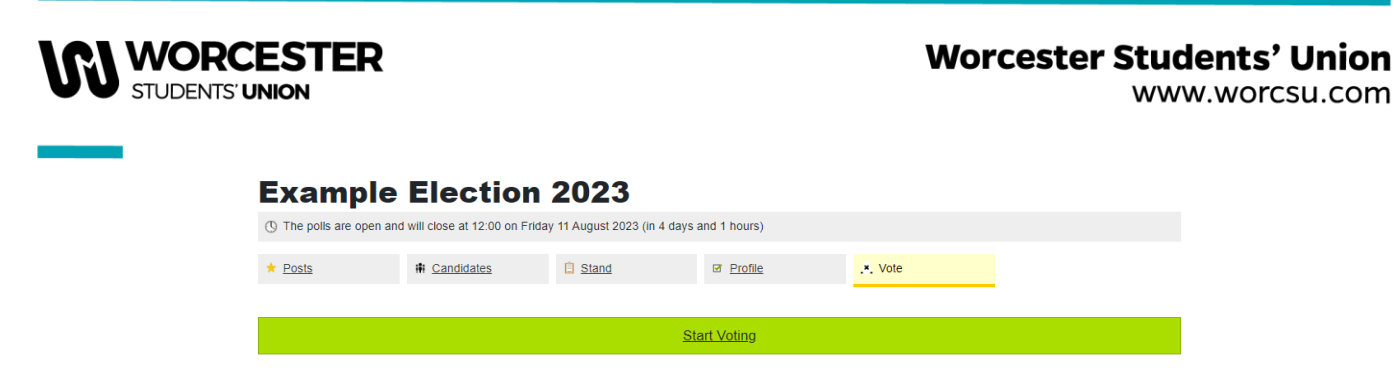

- The page will appear with all the candidates and R.O.N.,
- You can vote R.O.N. if you do not want to vote for any of the candidates and would like to Re-Open Nominations.
- Alternatively, you can abstain from voting altogether.

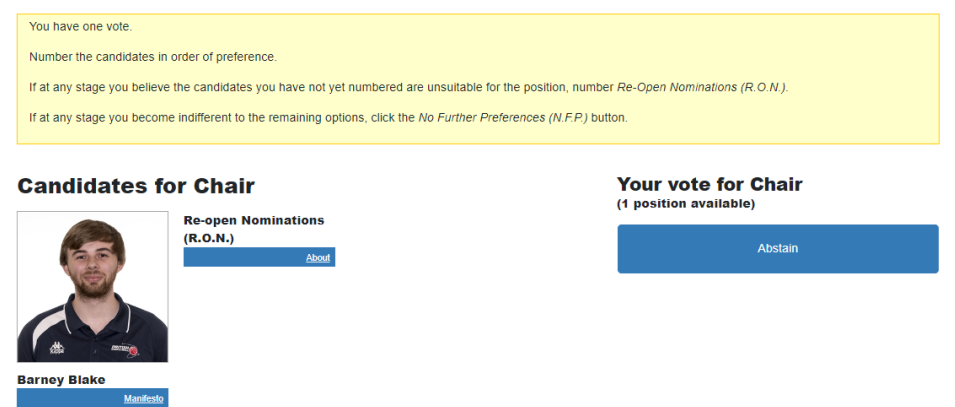

### **2. Cast your Vote**

• Once you know who you want to vote for, simply cast your vote in order of preference.

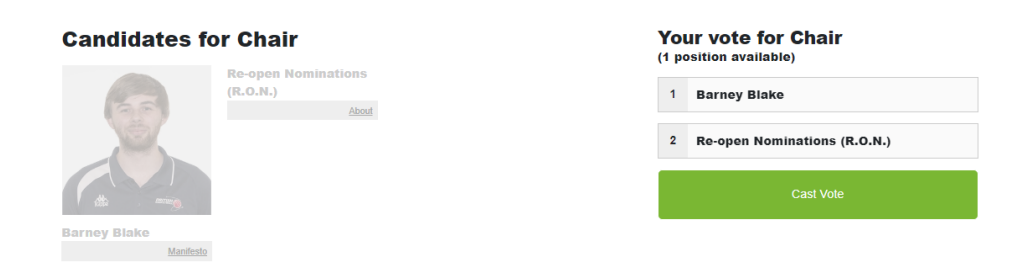

• Click "Cast Vote", then "Confirm Vote" and you will be taken back to the voting screen to vote for the other positions available.

Reviewed March 2024 4 and the state of the state of the state of the state of the state of the state of the state of the state of the state of the state of the state of the state of the state of the state of the state of t

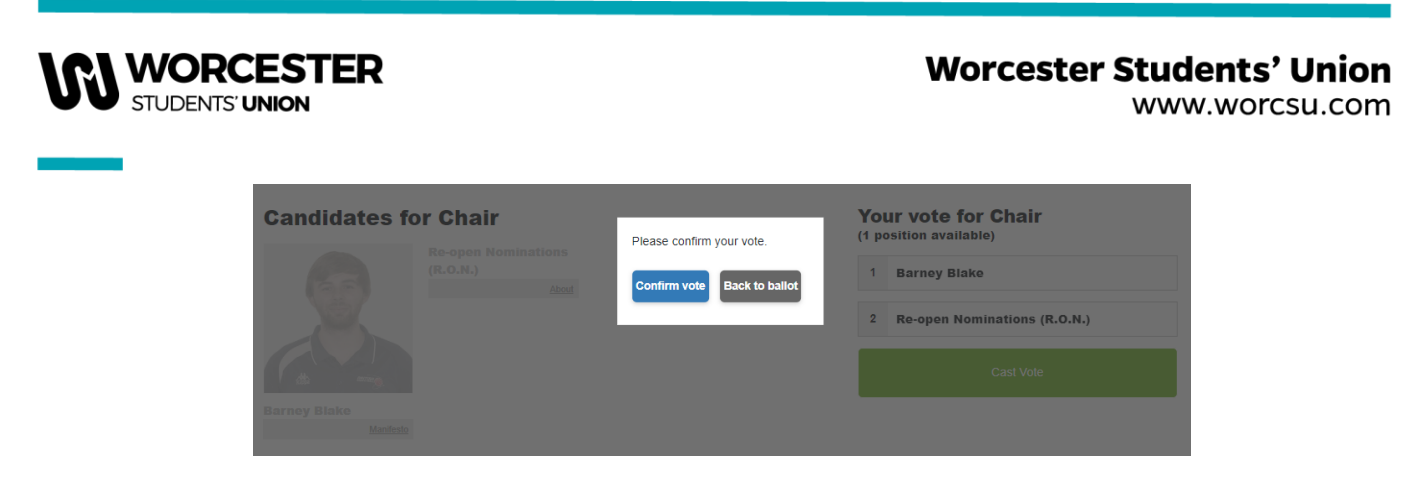

• Once you have voted for all the available positions, you will receive a completion email. If you do not receive this email, it could be because you have not voted for every position.

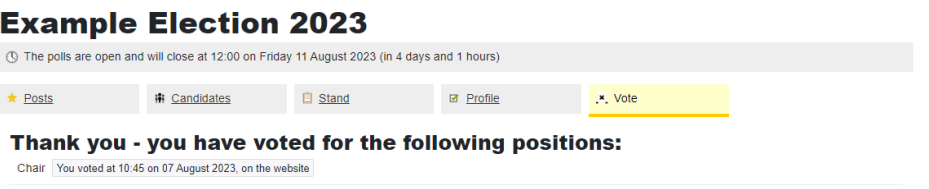

If you have any questions throughout the Voting process, please contact one of the following:

- Student Activities Manager, Sophie Smith [sophie.smith2@worc.ac.uk](mailto:sophie.smith2@worc.ac.uk) (Clubs & Societies)
- Student Activities Administrator, Hannah Heskin [hannah.heskin@worc.ac.uk](mailto:hannah.heskin@worc.ac.uk) (Societies)
- BUCS Sport Administrator, Barney Blake [b.blake@worc.ac.uk](mailto:b.blake@worc.ac.uk) (Clubs)